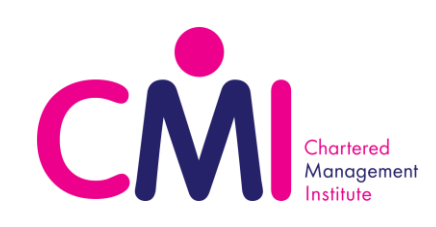

## **Guidance on Completing - Assignment Submission Form**

- 1) Complete the auto-enrolment form to gain CMI credentials: **[Form](https://docs.google.com/forms/d/e/1FAIpQLScCfL-m2cG1GQxGR-VNFSds0GoLUW9Wwwa9hUe9TQH6rZ1GEg/viewform) Link**.
- 2) Log into Google with your CMI credentials.
- 3) Once logged in, access the Assignment Submission [Form](https://docs.google.com/forms/d/e/1FAIpQLSfIn52jwWPIfvUkb88iGPG2b2JReqkK3vICA9YVsEVIi1rtDg/formResponse): Form Link.

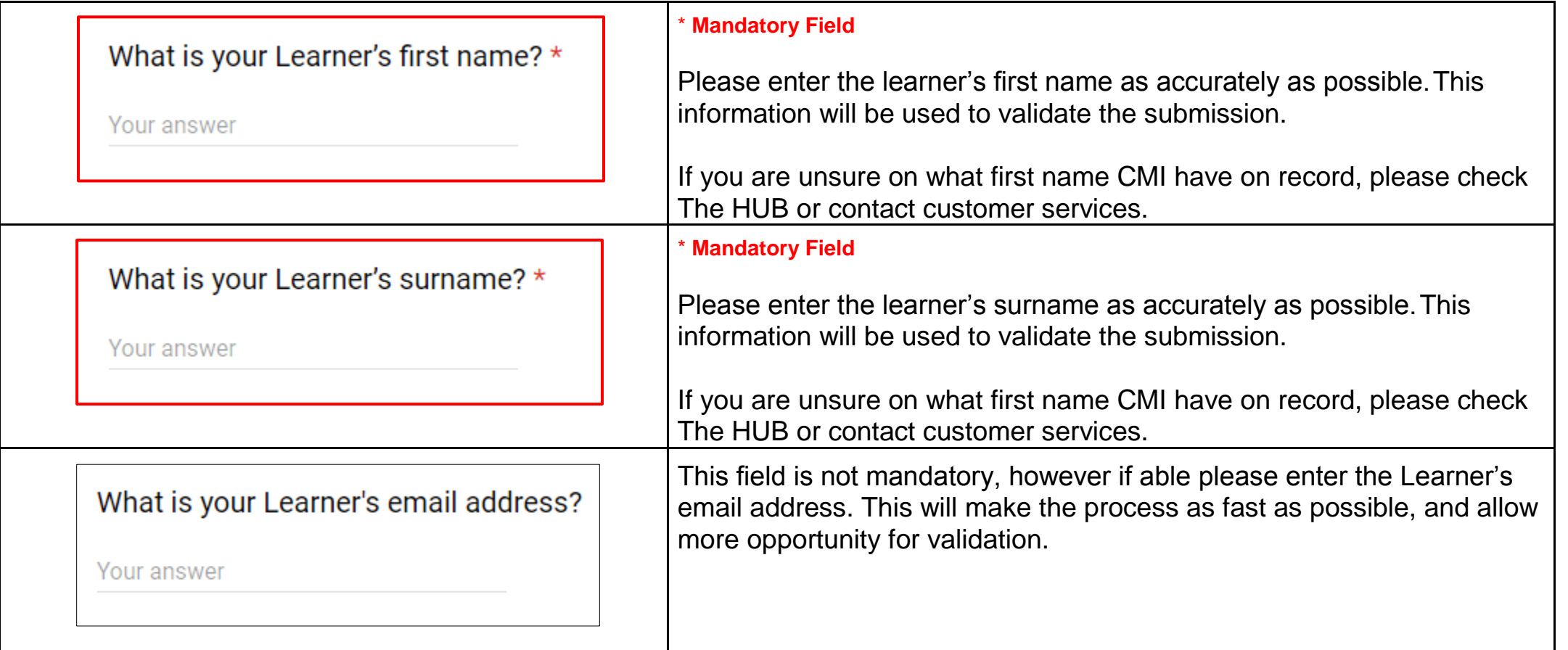

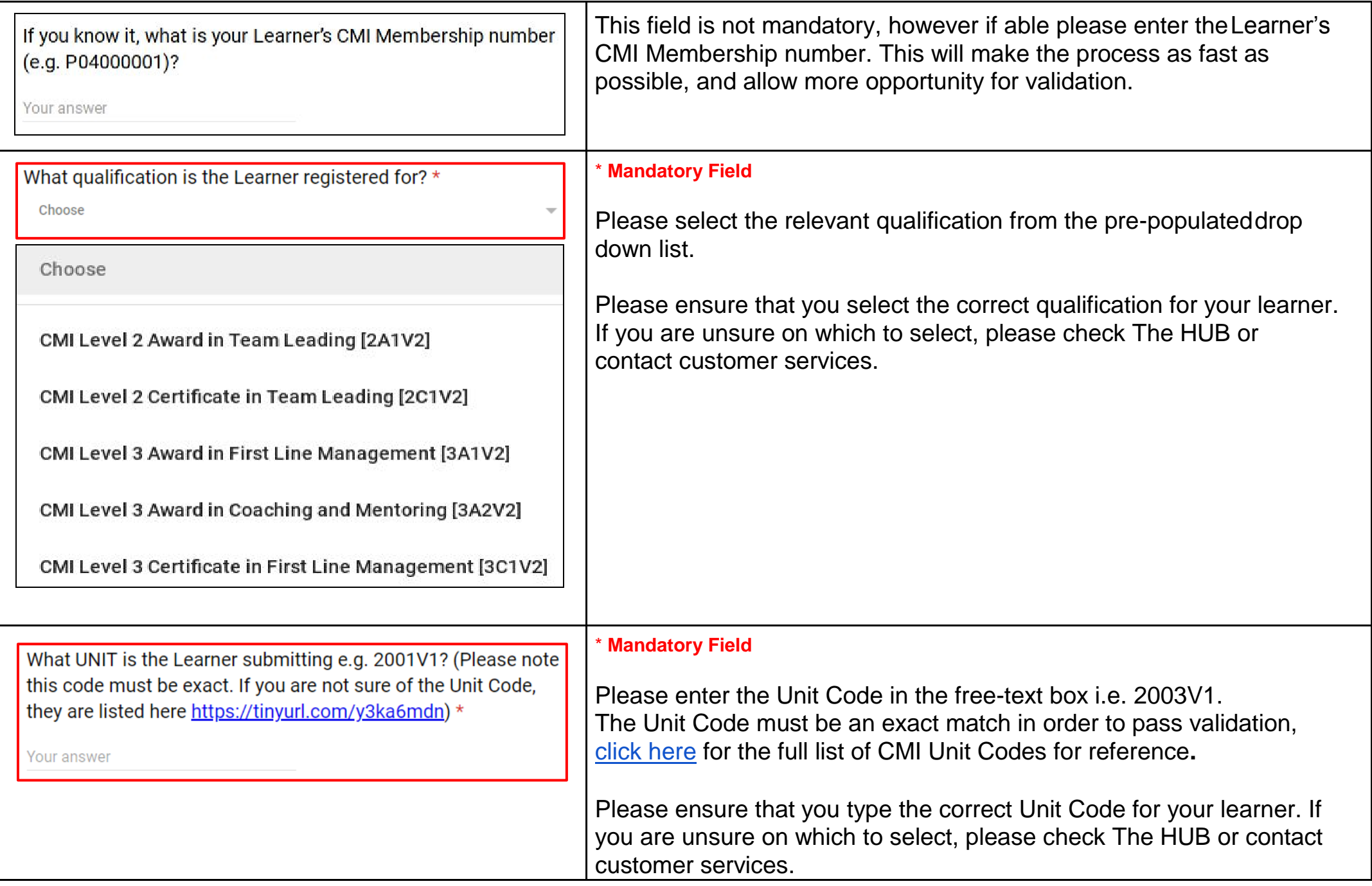

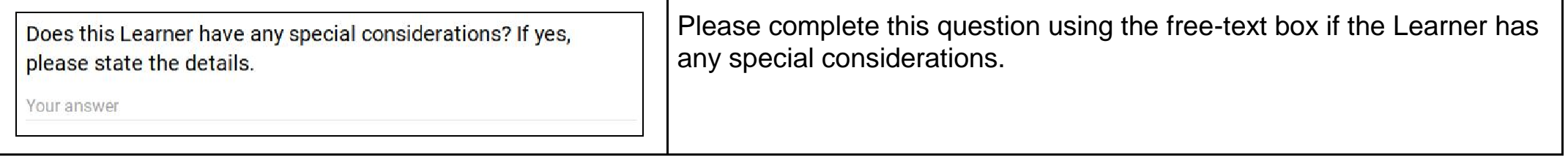

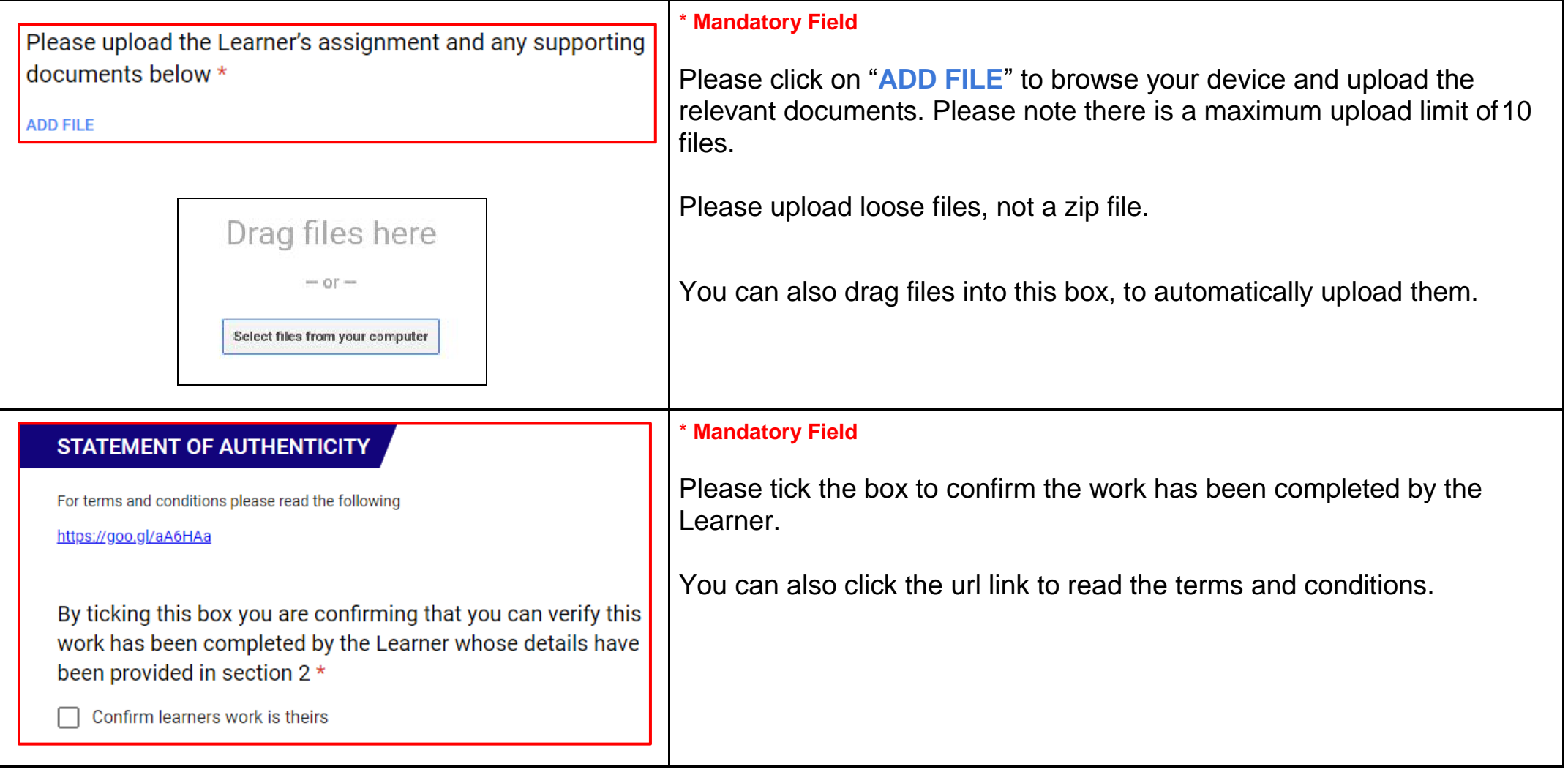

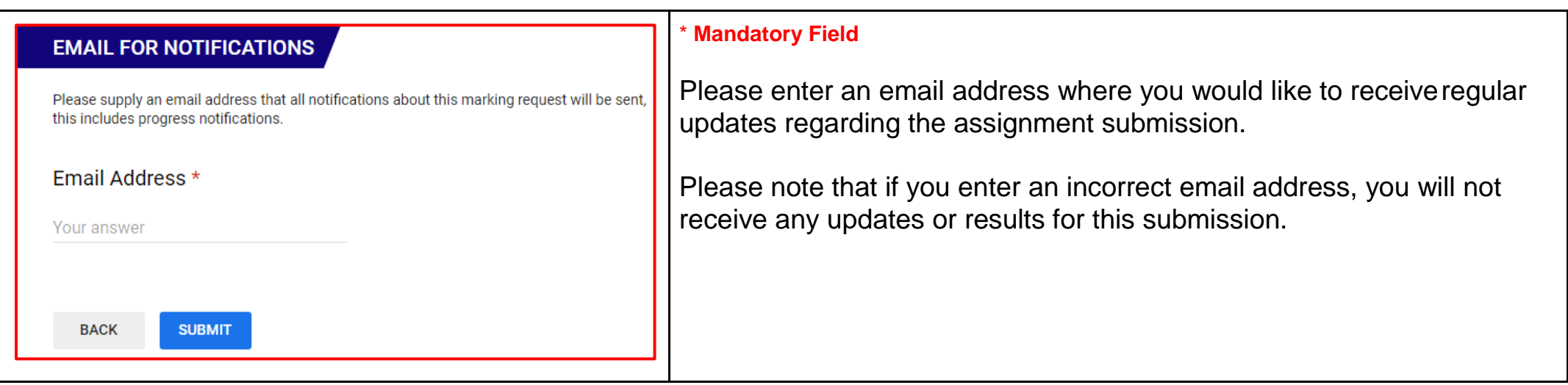

Please ensure that ALL of the above details match the details that CMI have on our systems. If ANY of the fields that are mandatory are not completed correctly, your submission will fail validation and the form will have to be completed and documents reuploaded successfully before marking will take place.

If you are submitting for the first time, please wait for your first verification email to come through before continuing to submit. This will save time and ensure that the details you have submitted are correct.